#### **Kurzanleitung:**

### **Wartungsprozess mit Vaillant winSOFT ohne Erweiterungsmodul**

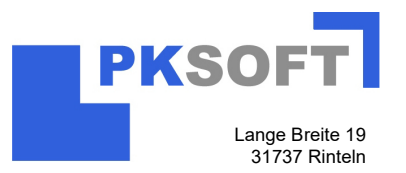

## **1. Wartungsplan winSOFT Basis**

Wir haben in der Basisvariante winSOFT die Möglichkeit eine monatliche Wartungsliste zu erzeugen, ohne dass das Zusatzmodul Wartungswesen erworben werden muss.

#### **Hinterlegen der Wartungsdaten bei einzelnen Kunden**

Hierzu öffnen wir die Adressverwaltung über die Registerkarte Firmen-Stammdaten und klicken anschließend auf den Button Adressverwaltung.

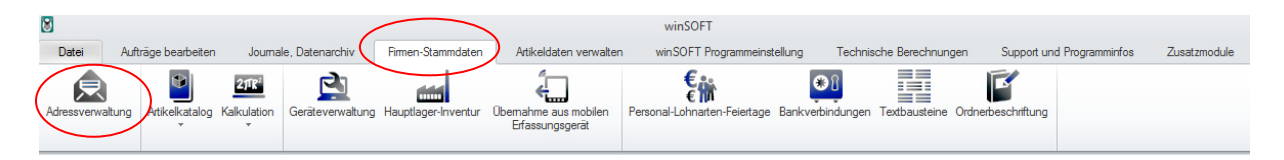

Es öffnet sich die Adressverwaltung. Hier suchen wir uns den Kunden heraus, für den wir eine Wartung in einem bestimmten Monat hinterlegen möchten.

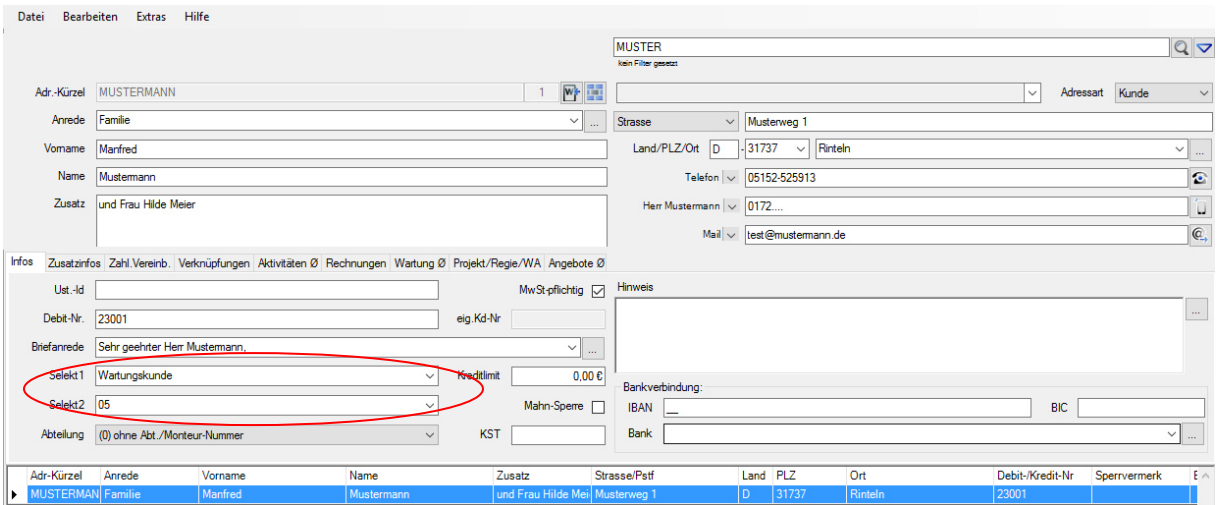

In das Selektfeld 1 tragen wir den Begriff Wartung ein, in das Selektfeld 2 den Monat der Wartung. Hier wurde die Zahl "05" eingegeben, die für den Mai steht. Natürlich hätte man hier auch das Wort "Mai" hineinschreiben können. Diesen Vorgang wiederholen wir bei allen Kunden, die eine Anlage haben, die gewartet werden soll. Haben wir den Begriff oder die Zahl einmal hinterlegt und gespeichert, können wir diese über den schwarzen Pfeil des jeweiligen Selektfeldes aus dem Dropdownmenü auswählen.

Als Beispiel: Soll die Anlage eines Kunden im September gewartet werden, so hinterlegen wir im Selektfeld 1 den Begriff "Wartung" und im Selektfeld 2 die Zahl "09" oder das Wort "September".

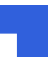

#### **Kurzanleitung:**

## **Wartungsprozess mit Vaillant winSOFT ohne Erweiterungsmodul**

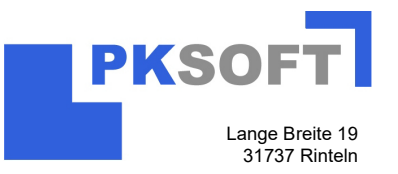

#### **Erzeugen einer Wartungsliste für einen bestimmten Monat**

Wir können uns jederzeit eine Wartungsliste für einen bestimmten Monat erzeugen lassen. Hierzu öffnen wir wie in Punkt 1 beschrieben die Adressverwaltung, sofern wir diese nicht schon geöffnet haben.

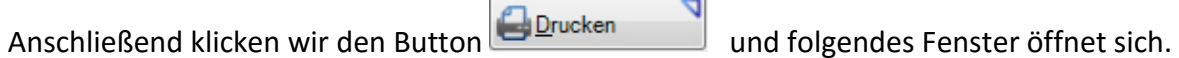

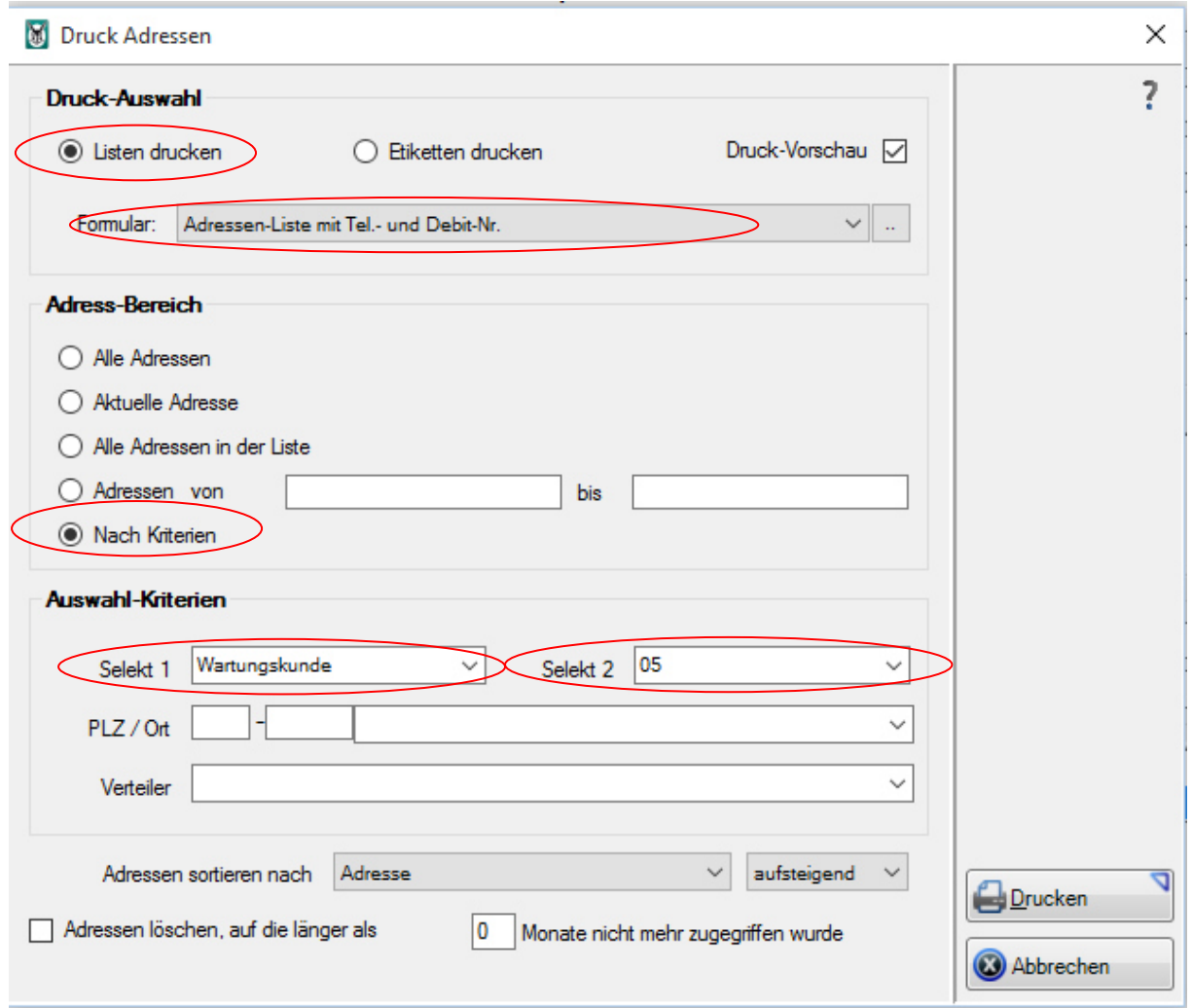

Hier wählen wir als erstes "Listen drucken" aus. Sofern wir nur eine Druckvorschau haben möchten, setzen wir dort den Haken.

Formular

Im Adress-Bereich wählen wir die Option "Nach Kriterien" aus. Hier fällt uns auf, dass der zuvor ausgegraute Bereich "Auswahl-Kriterien" nun in schwarzer Schrift hervorgehoben wird.

Nun wählen wir über den schwarzen Pfeil des Selektfeldes 1 den Begriff "Wartung" aus dem Dropdownmenü aus und über den gleichen Weg die Zahl "05" aus dem Selektfeld 2.

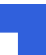

## **Wartungsprozess mit Vaillant winSOFT ohne Erweiterungsmodul**

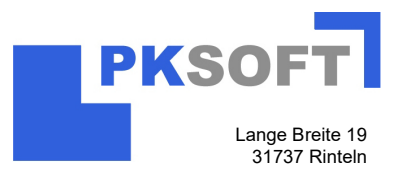

# **2. Gerätedaten**

Die Adressverwaltung bietet ebenfalls die Möglichkeit, bis zu Fünf individuelle Felder für das einheitliche sammeln von Gerätedaten zu verwenden. Hierzu können Sie über die

Schaltfläche Sich die sog. Fünf Benutzerfelder selbst definieren. Hier in einem Beispiel mit Hersteller, Typ, Baujahr, Leistung und Seriennummer.

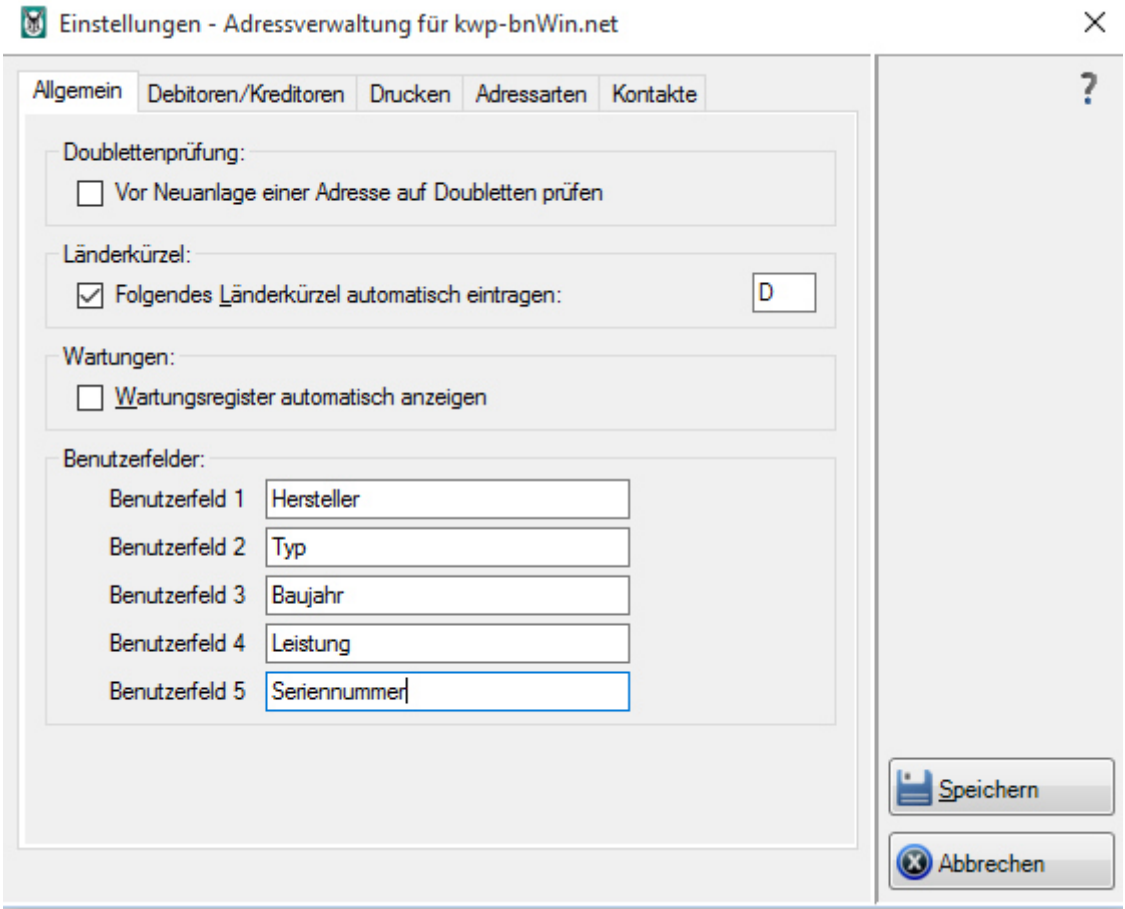

Sie können diese Felder selbstverständliche nach Ihren gewünschten Werten erstellen. Anschließend haben Sie die Möglichkeit, diese Felder individuell bei jeder Adresse auszufüllen.

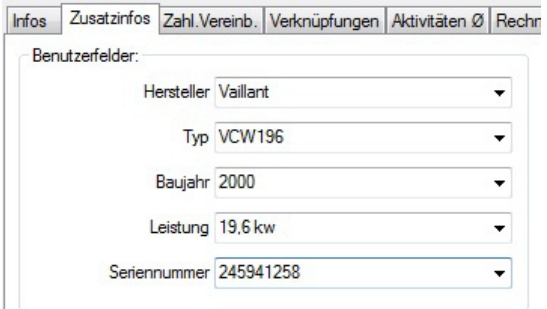